### ภาควิชาวิศวกรรมคอมพิวเตอร

#### คณะวิศวกรรมศาสตร

**Experiment Adv DSD-01: Introduction to CAD Tool & VHDL** 

**วัตถุประสงค์**: เพื่อเรียนรู้การใช้งานซอฟแวร์ช่วยในการออกแบบวงจรดิจิตอล และการออกแบบวงจรด้วย ภาษา VHDL

# **บทนํา**

การออกแบบวงจรดิจิตอลโดยใช FPGA สามารถทําไดหลายวิธีไดแก วีธีวาดผังวงจร (Schematic) เขียนบรรยายการทํางานวงจรดวยภาษา HDL (Hardware Description Language) หรือ การเขียนแผนภูมิสถานะ (State diagram)

ึ การออกแบบด้วยวิธีวาดผังวงจรจะเหมาะสำหรับผู้ที่เริ่มต้นเรียนรู้การออกแบบวงจรดิจิตอล ซึ่ง ี สามารถออกแบบวงจรได้ทันทีโดยไม่จำเป็นต้องศึกษาภาษาระดับสูงแต่อย่างใด แต่การออกแบบด้วยวิธี ้วาดผังวงจรนั้นไม่เหมาะกับการออกแบบวงจรดิจิตอลขนาดใหญ่ เนื่องจากใช้เวลาในการออกแบบ ้ค่อนข้างมากและการตรวจสอบข้อผิดพลาดเป็นไปได้ยากทำให้การออกแบบเกิดความล่าช้า การออกแบบ วงจรด้วยภาษา HDL ซึ่งเป็นภาษาระดับสูง จึงเป็นการทุ่นเวลาให้รวดเร็วยิ่งขึ้นและง่ายต่อการตรวจสอบ ู ข้อผิดพลาด ภาษา HDL ที่นิยมใช้ในการออกแบบได้แก่ ภาษา Verilog และ VHDL เป็นต้น

#### **CAD Tool**

Computer-Aided Design (CAD) Tool คือเครื่องมือที่ชวยในการออกแบบใหสะดวกสบายขึ้น สาขาที่มีการใชซอฟตแวรประเภทมาก คือ การออกแบบทางวิศวกรรม เชน การออกแบบสิ่งกอสราง การ ออกแบบถนน การออกแบบเครื่องจักรกล รวมถึงการออกแบบงานทางไฟฟา

ISE WebPACK เปนซอฟตแวรประเภท CAD ที่ใชในงานออกแบบวงจรดิจิตอล ตั้งแตการ Design, Testing จนถึงการ Debugging ซึ่งสามารถออกแบบไดทั้งวิธีการวาดผังวงจร การออกแบบดวย ภาษา HDL และการออกแบบดวย State diagram โดยในการทดสอบวงจรทําไดในลักษณะของการ Simulate Timing Diagram ได

#### **VHDL**

 VHDL (VHSIC Hardware Description Language, VHSIC=Very High Speed Integrated Circuit) เปนภาษาระดับสูงที่ใชในการออกแบบระบบและวงจรดิจิตอล โดยมีรูปแบบคลายกับภาษา ปาสคาล เปนภาษาที่สามารถปรบเปลี่ยนโครงสรางใหเขากับระบบฮารดแวรไดสามารถออกแบบวงจรใน ระดับต่างๆได้หลายระดับ โดยที่การออกแบบระบบจะอยู่ในรูปแบบของฟังก์ชันเท่านั้น การเปลี่ยนแปลง แก้ไขวงจรหรือนำกลับมาใช้ใหม่จึงทำได้ง่าย มีซอฟแวร์ช่วยในการตรวจสอบความถูกต้องของวงจรที่

้ ออกแบบ (Verification) โดยการจำลองการทำงาน (Simulation) จึงไม่จำเป้นต้องทดสอบกับวงจรจริงและ สามารถดูผลลัพธของวงจรที่ออกแบบได

# **VHDL พื้นฐาน**

องค์ประกอบของภาษา VHDL มีหน่วยการออกแบบ (Design Unit) หลักๆ ได้แก่

- Entities
- **•** Architecture
- Package (จะอธิบายในการทดลองครั้งถัดไป)
- Configuration (จะอธิบายในการทดลองครั้งถัดไป)

**Entity** คือสวนที่เปน Interface ที่บอกรายละเอียดอินพุต/เอาตพุตพอรตของระบบดิจิตอลที่ ้ออกแบบว่ามีการเชื่อมต่อกับวงจรภายนอกอย่างไรบ้าง

**Architecture** คือสวนที่เปน Body เปนหนวยออกแบบที่อธิบายฟงกชันการทํางานของระบบ ดิจิตอลที่ออกแบบ

โดยทั่วๆไปวงจรที่ออกแบบด้วย VHDL จะประกอบด้วยหน่วยการออกแบบพื้นฐานอย่างน้อย 2 หนวย คือ Entity declaration และ Architecture body

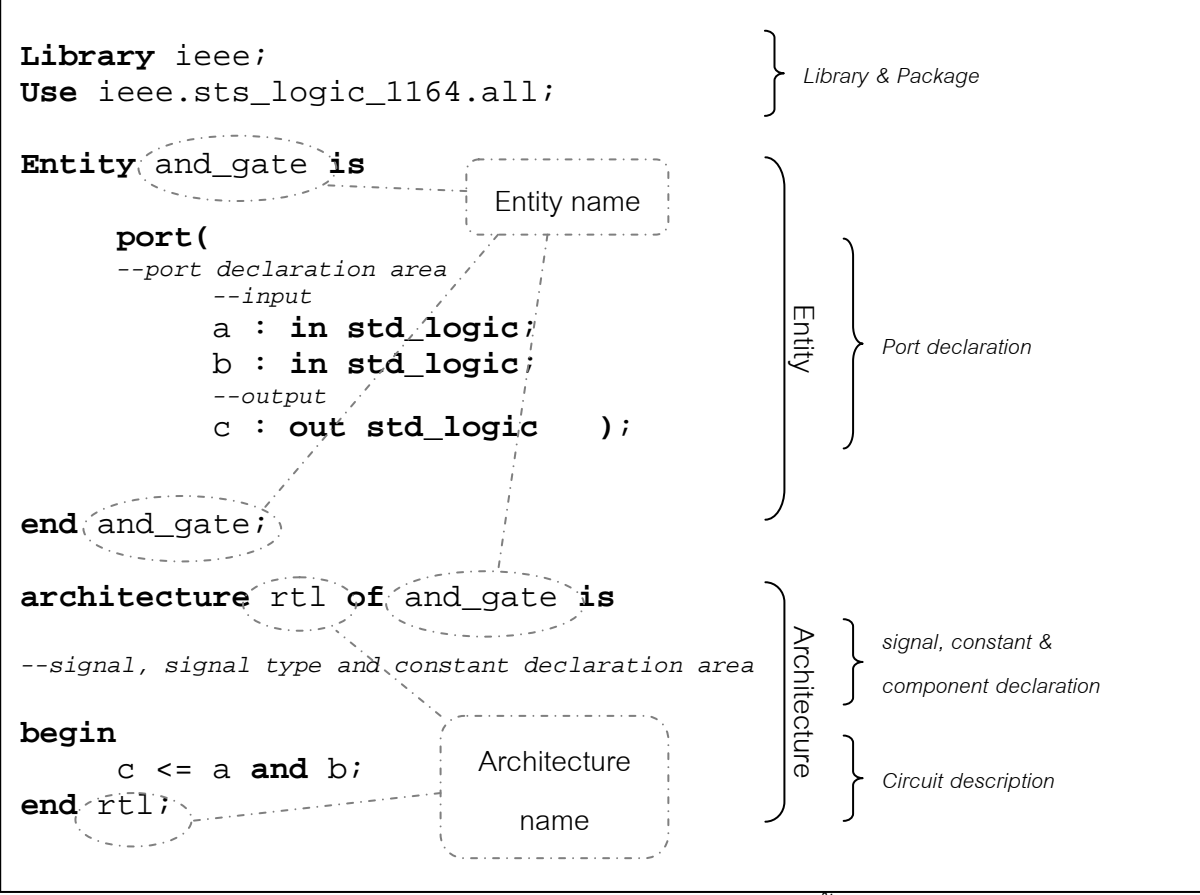

*รูปที่ 1.1 ตัวอยางการเขียน VHDL พื้นฐาน*

วงจรตอไปนี้ดังรูปที่ 1.2 เปนตัวอยางของการออกแบบดวยภาษา VHDL ซึ่งเปนวงจร Half-Adder หากมองภาพรวมของวงจรจะเป็นดังรูปที่ 1.2(a) ซึ่งมีส่วนประกอบของอินพุต/เอาต์พุตและลักษณะการ ทำงานของวงจร ส่วนของ Entity จะเป็นดังรูปที่ 1.2(b) ซึ่งจะบอกเฉพาะส่วนของอินพุต/เอาต์พุตที่ติดต่อ กับภายนอก และรูปที่ 1.2(c) จะเปนสวน Architecture ที่อธิบายภายในของ Half-Adder วาทํางาน อยางไร

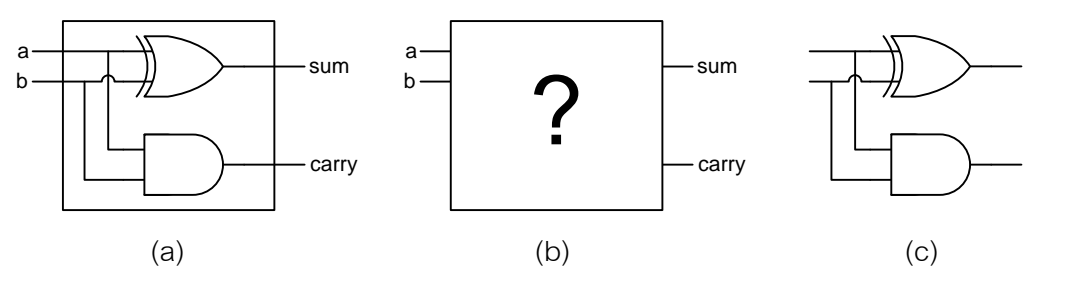

*รูปที่ 1.2 วงจร Half-Adder*

*(a) วงจรโดยรวมของ Half-Adder* 

 *(b) ลักษณะ Entity ของ Half-Adder* 

 *(c) ลักษณะ Architecture ของ Half-Adder*

เมื่อนำวงจร Half-Adder มาเขียนด้วย VHDL จะได้ดังรูปที่ 1.3 จะเห็นว่า ภายใน entity จะมีการ ประกาศพอรต วาจุดใดบางเปนอินพุต จุดใดบางเปนเอาทพุต สวน architecture จะอธิบายวาภายใน Half-Adder ทํางานอยางไรบาง

| <b>ENTITY</b> half adder IS       |                              |                    |
|-----------------------------------|------------------------------|--------------------|
| <b>PORT</b> (a                    |                              | : IN BIT;          |
|                                   | b                            | : IN BIT;          |
|                                   | sum : OUT BIT;               |                    |
|                                   |                              | carry : OUT BIT(); |
| <b>END</b> half adder;            |                              |                    |
| ARCHITECTURE rtl OF half adder IS |                              |                    |
| <b>BEGIN</b>                      |                              |                    |
| sum                               | $\leq$ a XOR b;              |                    |
|                                   | carry $\leq$ a <b>AND</b> b; |                    |
| $END$ $rt$ $t$                    |                              |                    |

*รูปที่ 1.3 วงจร Half-Adder ที่เขียนดวยภาษา VHDL*

ภายใน Architecture ทุกคำสั่งที่อยู่ภายใน ตั้งแต่ begin จนถึง end จะทำงานแบบ Concurrent นั่นคือทุก คําสั่งที่อยูภายในจะทํางานพรอมกัน เมื่อเขียนโปรแกรมดวยคําสั่ง ดังนี้

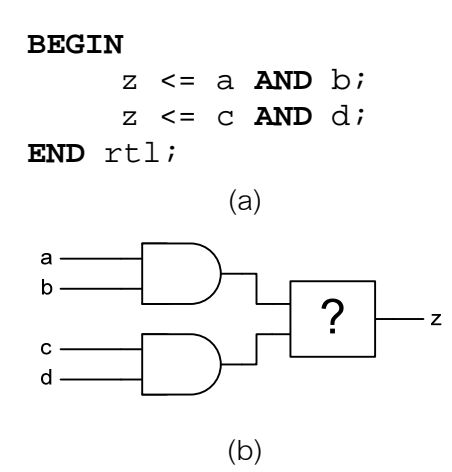

*รูปที่ 1.4 วงจ*ร*แบบ Concurrent*

*(a) การเขียนแบบ Concurrent* 

(b) *วงจรที่ไดจากการเขียนแบบ Concurrent*

้วงจรที่ได้จะเป็นดังรูปที่ 1.3 ซึ่งเห็นได้ว่าวงจรแบบนี้ไม่สามารถบอกได้ว่า เกตที่ติดกับเอาท์พุต Z คือเกตใด จึงทําใหการทํางานผิดพลาดขึ้นได

้ ดังนั้น จึงต้องมีการกำหนดให้ทำงานแบบ Sequential ด้วยคำสั่ง Process ซึ่งจะทำให้ส่วนของโปรแกรม นั้นทํางานเปนลําดับทีละบรรทัด ดังรูปที่ 1.5

```
ARCHITECTURE rtl OF seq IS
BEGIN 
       p1: PROCESS(a, b, c, d, z) 
       BEGIN 
             z \leq a and b;
             z \leq c and di END p1; 
END rtl;
             (a) 
                        \overline{z}(b)
```
*รูปที่ 1.5 วงจ*ร*แบบ Sequential*

*(a) การเขียนแบบ Sequential* 

*(b) วงจรที่ไดจากการเขียนแบบ Sequential* 

์ คำสั่งที่อยู่ใน Process จะทำงานเป็นลำดับทีละบรรทัด ทำให้ทราบได้ว่าวงจรที่เขียนขึ้นเป็นเช่นไร การ ทํางานแบบ Sequential จําเปนสําหรับการทํางานจําพวก Condition เชน If, When, Case เปนตน ซึ่ง ้ คำสั่งเหล่านี้ไม่สามารถทำงานได้ เมื่ออยู่ในสภาวะการทำงานแบบ Concurrent ได้

ใน architecture สามารถใช process ไดมากกวาหนึ่งครั้ง

### **การทดลอง**

*วงจร Half-Adder* 

- 1. ออกแบบวงจรในรูปที่ 1.1 ดวย ISE WebPACK เริ่มที่เมนู Start → Programs → Xilinx ISE 8.1i → Project Navigator หรือ ดับเบิลคลิ๊กที่ sin จะได้หน้าต่างโปรแกรม Xilinx–ISE
- ี *2.* สร้าง Project โดยเลือกเมนู File → New Project ที่หน้าต่าง New Project Wizard Create New Project ใหปอนชื่อ Project ที่ชอง Project Name วา HALF\_ADDER และที่ชอง Top-Level Source Type เป็นรูปแบบ *HDL* จากนั้นคลิ๊ก Next ไปที่หน้าต่าง New Project Wizard – Device Properties ตั้งคาของ Synthesis Tool และ Simulator เปน *XST*และ *ISE Simulator*แลวคลิ๊ก Next

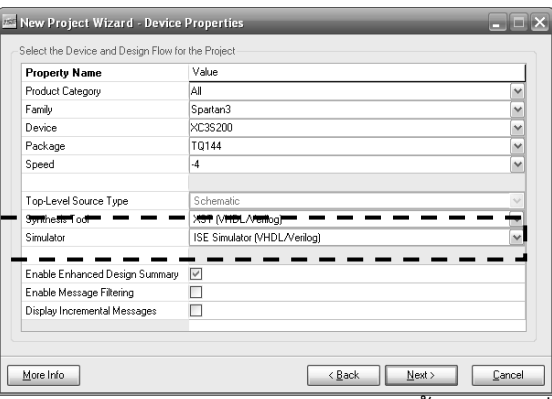

3. ที่หน้าต่าง New Project Wizard – Create New Source จุดนี้เป็นการเพิ่มชิ้นงานใน Project ให้เลือก New Source… เลือกรูปแบบ Source เปน VHDL module ซึ่งเปนรูปแบบไฟลสรางผังวงจรและตั้งชื่อ ไฟลวา HALF\_ADDER จากนั้น คลิ๊ก Next และ Finish จะพบวามี Source ที่สรางไวแลว ใหคลิ๊ก Next เพื่อไปที่หนาตางตอไป

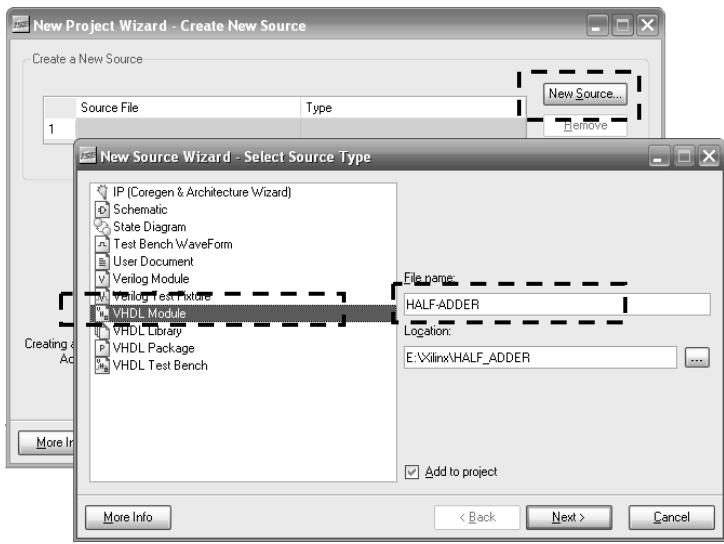

4. หน้าต่าง New Source Wizard – Define Module เป็นส่วนที่ใช้กำหนดอินพุต/เอาท์พุตใน Entity ให้ ประกาศ ดังนี้

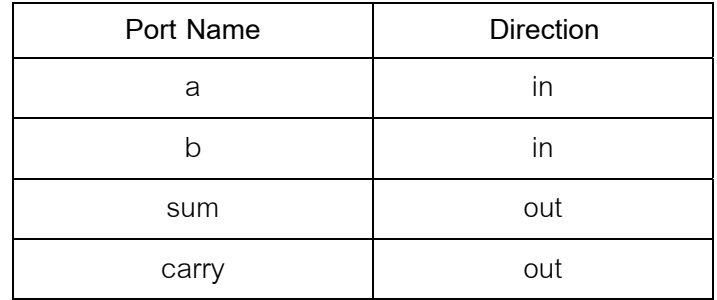

หลังจากนั้นให้กด Next และ Finish ตามลำดับ

5. หน้าต่าง New Project Wizard – Add Existing Sources เป็นส่วนที่ใช้เพิ่ม Source ที่มีอยู่แล้ว ใช้ ประโยชน์เมื่อวงจรที่ต้องการออกแบบมีส่วนที่ได้ทำไว้แล้ว สามารถที่จะเอาส่วนนั้นๆมาใช้ได้โดยไม่ จําเปนตองสรางขึ้นใหม ในสวนนี้ใหคลิ๊ก Next ไปที่หนาตาง New Project Wizard – Project Summary แล้วกด Finish

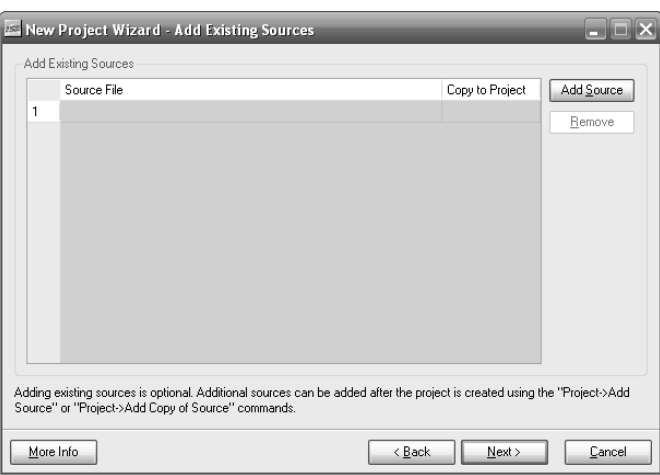

6. หลังจากนั้นจะพบหน้าต่างของโปรแกรมภาษา VHDL ซึ่ง Xilinx สร้างขึ้นมาให้ ให้ทำการเพิ่มการ อธิบายการทํางานของ Half-Adder ในสวน Architecture ดวย

> SUM  $\leq$  A xor B; CARRY  $\leq$  A and B;

```
library IEEE;
use IEEE.STD LOGIC 1164.ALL;
use IEEE.STD LOGIC ARITH ALL.
use IEEE.STD LOGIC UNSIGNED. ALL.
entity HALF ADDER is
    Port (\bar{A} in STD_LOGIC.
           B : in STD LOGIC.
           SUM : out STD\_LOGIC.
           CARRY : out STD LOGIC) ;
end HALF ADDER;
architecture Behavioral of HALF ADDER is
begin
   SUM \leq A xor B;
   CARRY \leq A and B;
end Behavioral;
```
จากนั้นให้ทำการบันทึก

**หมายเหต**ุ ทกครั้งที่มีการเปลี่ยนแปลงแก้ไขโปรแกรม ให้ทำการบันทึกก่อนที่จะทำงานต่อไป

 $7.$  สร้าง Test Bench WaveForm สำหรับจำลองการทำงาน โดยไปที่เมน Project  $→$  New Source… ตั้งชื่อไฟลวา *Half\_Adder\_tbw* เลือกรูปแบบเปน *Test Bench WaveForm* แลวคลิ๊ก Next ไปที่ หน้าต่าง New Source Wizard – Associate Source แล้วเลือกวงจรที่ต้องการจำลองการทำงาน ใน ี่ ที่นี้คือ Half\_Adder คลิ๊ก Next และ Finish ตามลำดับ จะปรากฎหน้าต่าง Initial Timing and Clock ์ Wizard – Initialize Timing สำหรับการตั้งค่ารูปแบบการพิจารณาสัญญาณ ตั้งค่า Clock Information เปน *Combinatorial (or internal clock)* เปลี่ยนชวงเวลาในการ Check Outputs ใน Combinatorial Timing Information เปน 1 ns และเปลี่ยนเวลาในการจําลองการทํางาน Initial Length of Test Bench เปน 250 ns แลวกด Finish จะได Timing Diagram ที่ใชในการจําลองการทํางาน

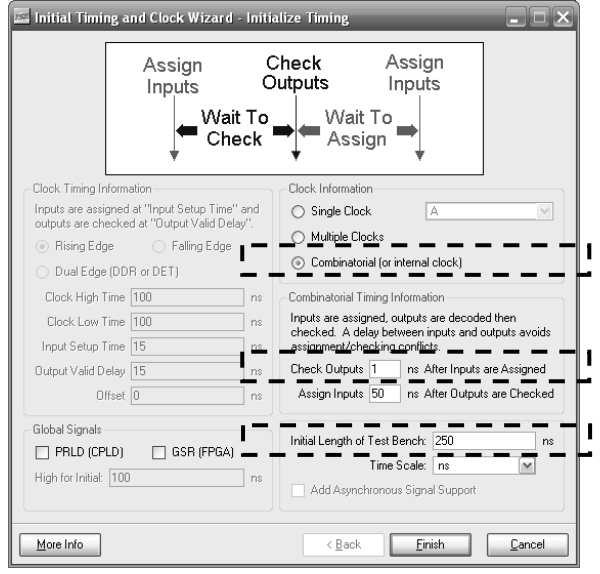

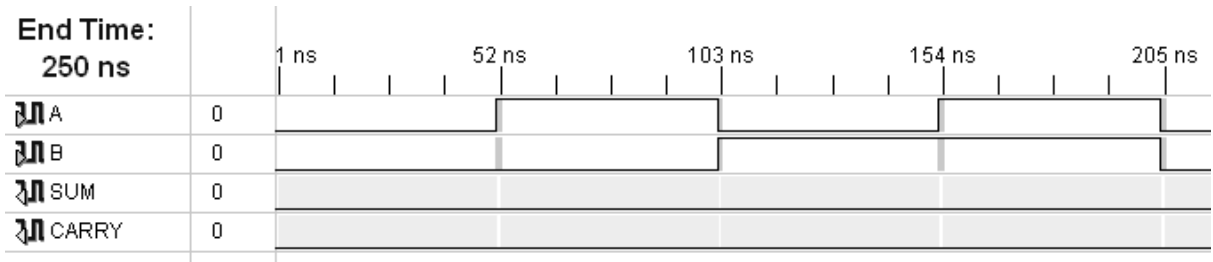

8. ปรับแตงสัญญาณ Input ของวงจรเพื่อใชในการทดสอบ

9. จำลองการทำงานของวงจรด้วย ISE Simulator จาก Test Bench WaveForm โดยไปที่หน้าต่าง Sources เปลี่ยนรูปแบบเปน *Behavioral Simulation* จากนั้นคลิ๊กที่ไฟล Half\_Adder\_tbw เพื่อเลือก ้ สัญญาณที่จะจำลองการทำงาน แล้วไปที่หน้าต่าง Processes ที่แท็บ Processes คลิ๊กขวาที่ Xilinx ISE Simulator → Generate Expected Simulation Results คลิ๊ก Run เพื่อเริ่มทําการจําลองการ ทํางาน

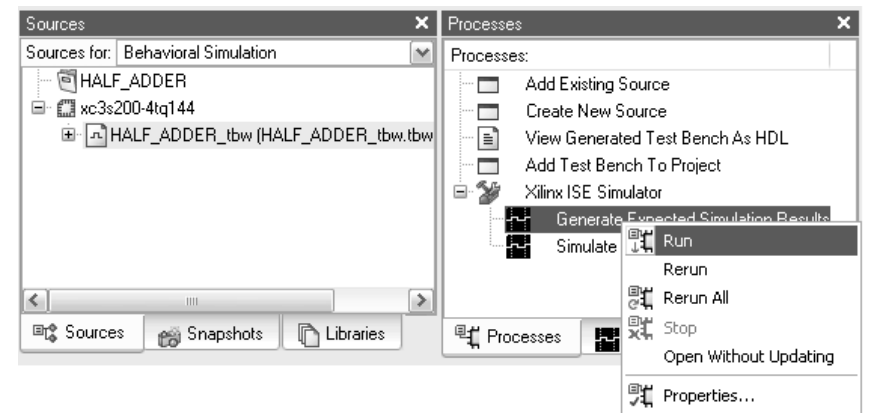

- 10. เมื่อทําการวิเคราะหเสร็จจะมีไดอะล็อก *Test Bench WaveForm Editor* ถามเพื่อจะแสดงผล ใหตอบ Yes และไดอะล็อก *Expected Results* ถามถึงการแสดงผลความแตกตางจากผลการจําลองการ ทํางานเดิม ใหตอบ Yes จะไดสัญญาณที่เกิดจากการจําลองการทํางานเกิดขึ้น
- 11. พิจารณาสัญญาณที่เกิดจากการจําลองการทํางานและบันทึกผล
- 12. ศึกษาโปรแกรม Half-Adder ที่เขียนดวย VHDL และอธิบายสวนของโปรแกรม

*ศึกษาและเปรียบเทียบการทํางานแบบ Sequential* 

- 1. ออกแบบโปรแกรมจากรูปที่ 1.3 และ 1.4
- 2. จำลองการทำงานของวงจรและเปรียบเทียบผลลัพธ์ที่ได้
- 3. ศึกษาและอธิบายสวนของโปรแกรมที่เขียนขึ้น

#### *วงจร 4-bit Multiplexer*

1. ออกแบบโปรแกรมวงจร 4-bit Multiplexer แบบใหมีการทํางานแบบ Sequential

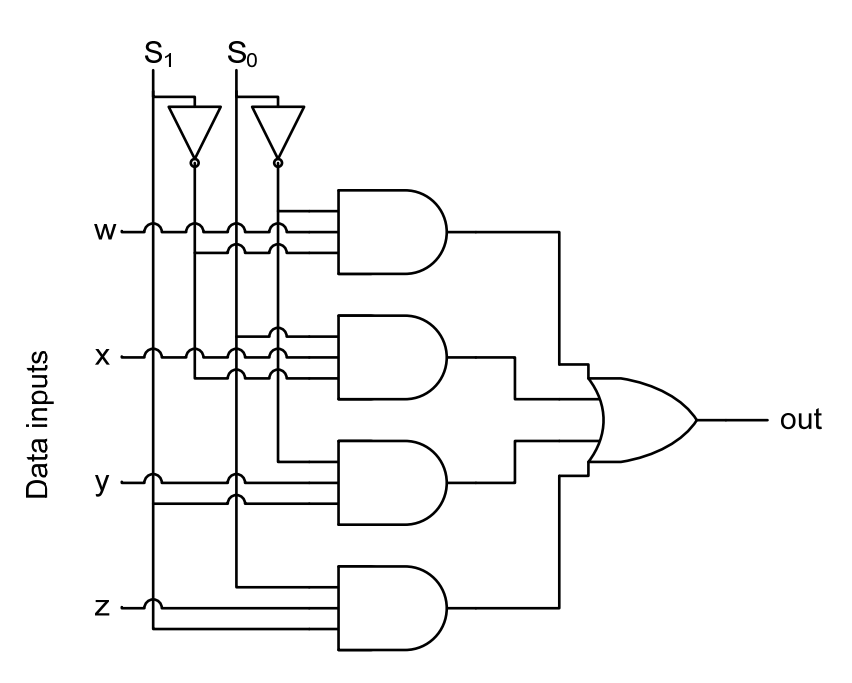

- 2. จําลองการทํางานของวงจรและเปรียบเทียบผลลัพธที่ได
- 3. ศึกษาและอธิบายสวนของโปรแกรมที่เขียนขึ้น

## *วงจร 4-bit Full-Adder*

1. ออกแบบ วงจร 4-bit Full-Adder ด้วยภาษา VHDL โดยในขั้นตอน Define Module ที่เป็นการตั้งค่า ภายใน Entity ให้ตั้งค่าอินพุตและเอาท์พุต ดังรูป

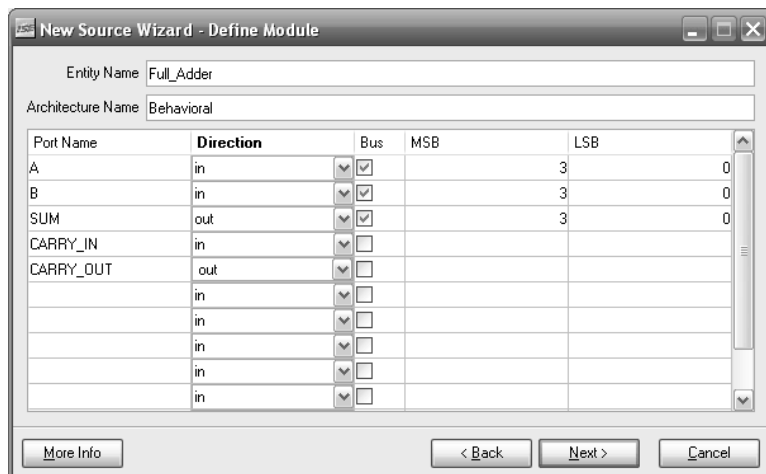

- *หมายเหตุ:* ในวงจรนี้ต้องใช้คำสั่งในการแปลงค่า std\_logic\_vector เป็น integer เพื่อใช้ในการ คํานวนและ integer เปน std\_logic\_vector เพื่อใชในการแสดงผล ใหทาการค ํ นหาคําสั่งที่ จะต้องใช้ใน Language Templates โดยไปที่เมนูบาร์ Edit -> Language Templates…
- 2. จําลองการทํางานของวงจรและบันทึกผล
- 3. ศึกษาและอธิบายสวนของโปรแกรมที่เขียนขึ้น